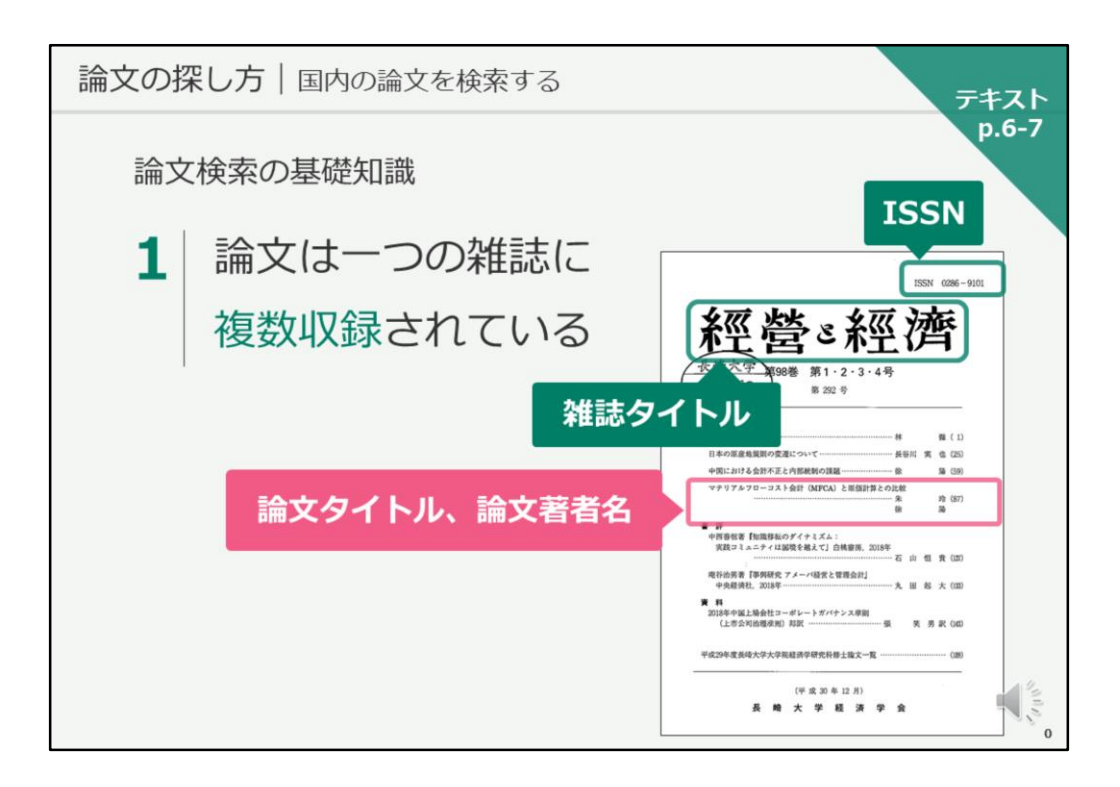

それでは、長崎大学のOPACで図書・雑誌を検索する方法については、以上 となります。

次は、国内の論文の検索方法について、ご説明いたします。 テキストは6ページ目を開いてください。

まず最初に、論文検索の基礎知識からご説明いたします。

論文は、一つの雑誌に複数収録されています。 画面には「経営と経済」という雑誌の表紙画像が載っていますが、 この「経営と経済」が雑誌のタイトルです。 その下に、目次情報がありますが、この一つ一つが論文であり、論文タイト ルと論文著者名の情報が記載されています。

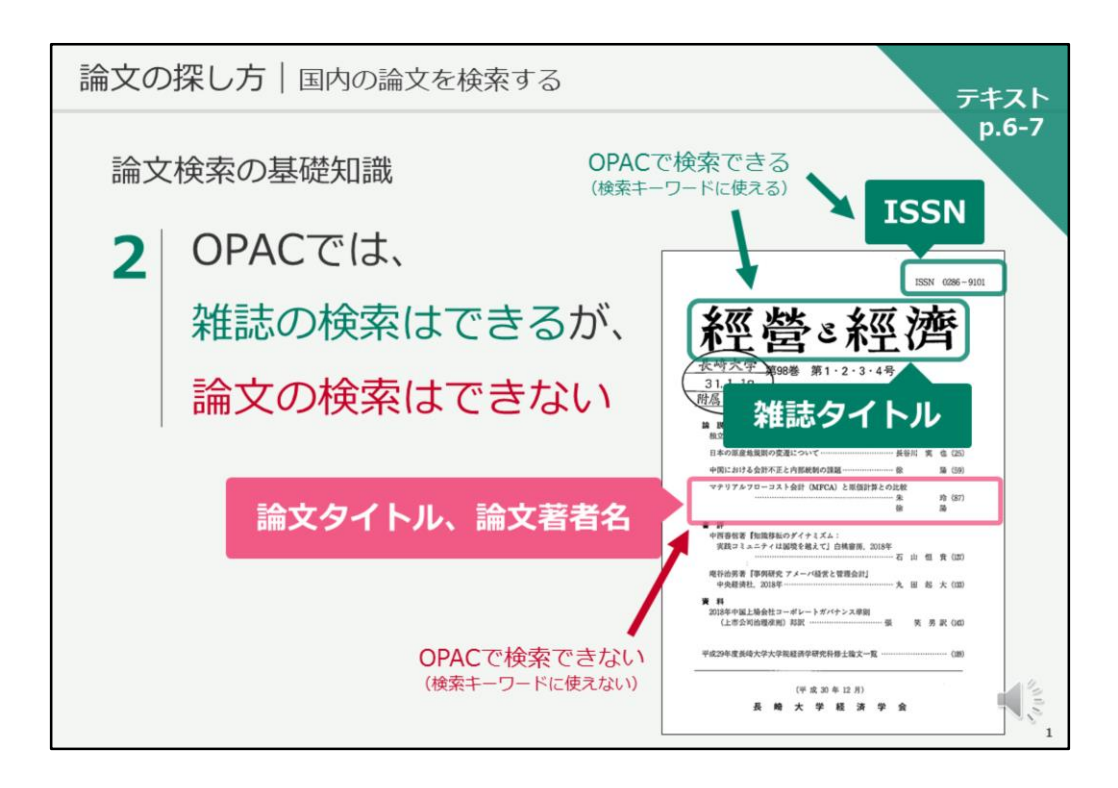

OPACでは、雑誌の検索はできますが、論文の検索はできません。

どういうことかというと、

雑誌タイトルやISSNを使って、この「経営と経済」という雑誌が長崎大学に あるかどうかをOPACで検索することはできます。

しかし、論文タイトルや著者名からOPACを検索して、その論文が載ってい る雑誌を検索することはできません。

その論文がなんという雑誌の何巻何号、何ページに載っているかを、別の検 索ツールで検索し、そのタイトル情報を使ってOPACを検索する、という流 れになります。

では、探しているテーマの論文について、どうやって検索するのかというと、 論文検索のデータベースを使用することになります。 今日は、日本語の論文検索ができる「CiNii Research」をご紹介します。

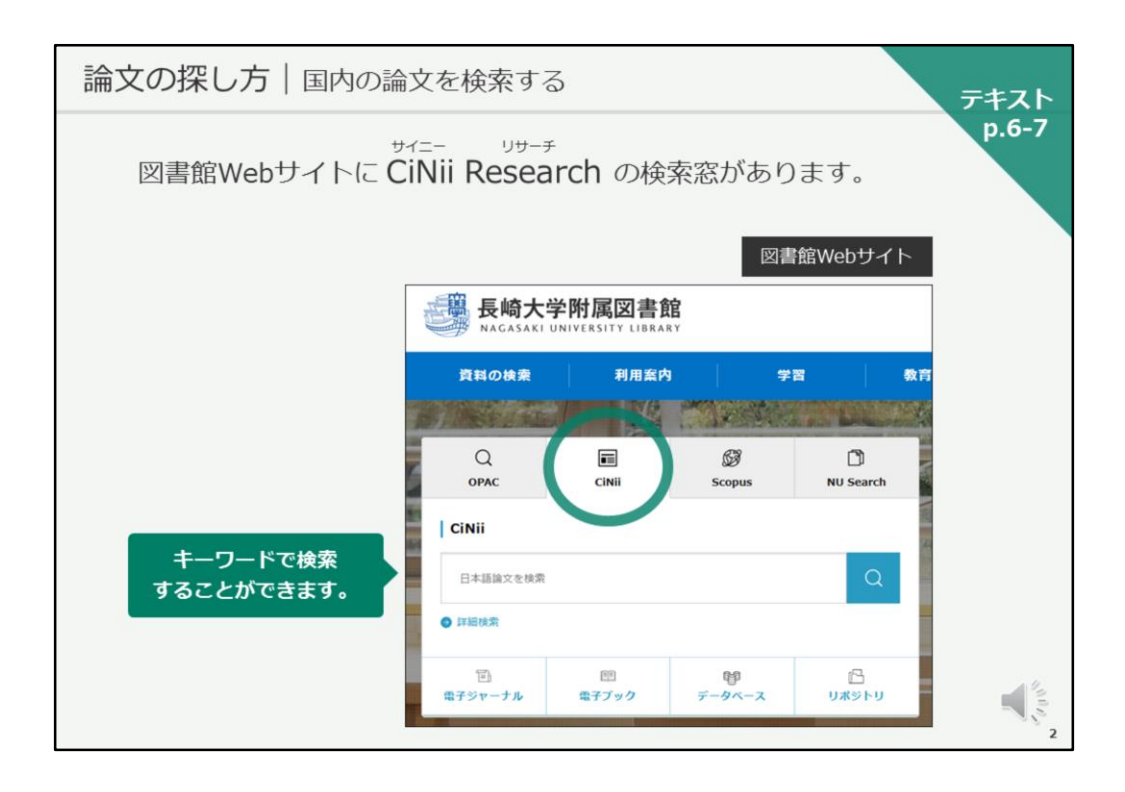

今、お手元のパソコンではOPACが開いていると思います。 画面の上の方に「図書館ホームページ」のリンクがありますので、こちらを クリックし、図書館Webサイトに戻ってください。

図書館Webサイトに戻ったら、検索窓の上、左から2番目に「CiNii」とあり ます。こちらをクリックしてください。 そうすると、検索窓がCiNii Researchの検索窓に切り替わり、キーワードで 検索できるようになります。

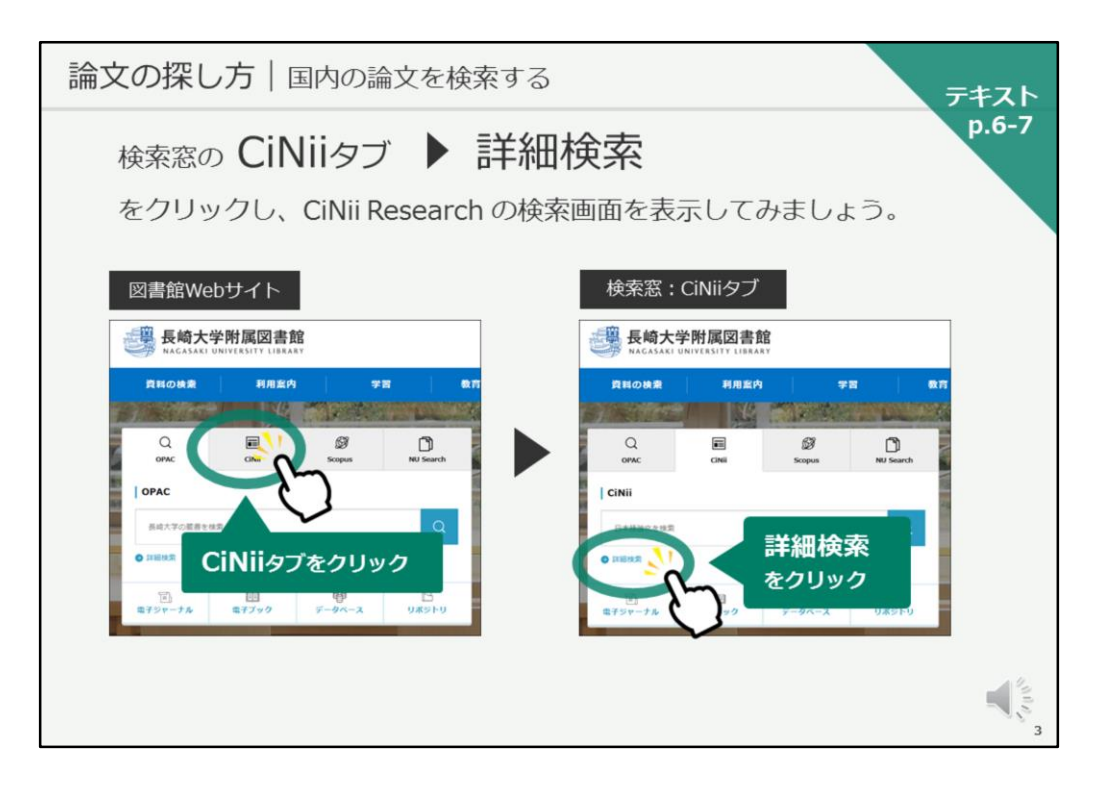

CiNiiの検索窓に切り替えたら、検索窓の左下にある「詳細検索」をクリック して、CiNii Researchの画面を開いてみましょう。

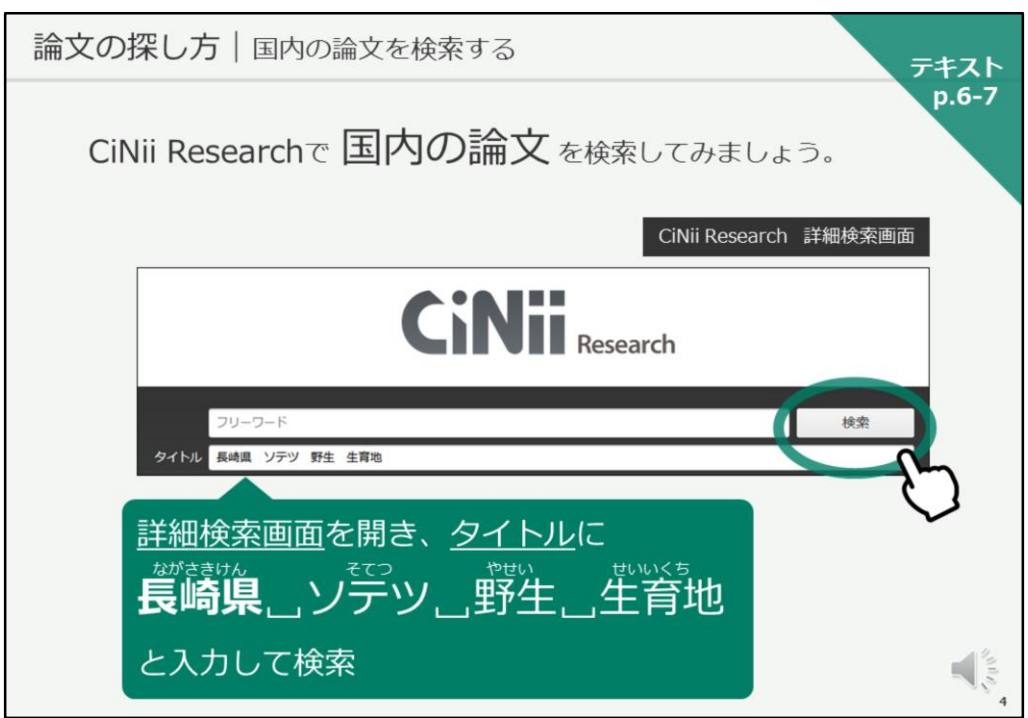

こちらがCiNii Researchの検索画面です。

CiNii Researchは、国内の論文の検索ツールで、全分野の論文が検索対象と して収録されています。

また、論文以外にも研究データ、図書などを一括検索できますが、図書館 Webサイトから経由すると、デフォルトでは論文が検索対象になっています。

それでは、早速、論文を検索してみましょう。 テキスト6ページ目に例題として掲載している長崎に関する論文を、ご一緒 に検索していきましょう。

「検索ボタン」下の「詳細検索」をクリックすると、詳細検索画面に切り替 わり、検索項目が増えます。

それでは、詳細検索画面を開き、タイトルに 「長崎県」スペース「ソテツ」スペース「野生」スペース「生育地」と入力 して、検索ボタンをクリックしてください。

タイトルに

「長崎県」 、スペースあけて「ソテツ」、スペース「野生」、スペース「生 育地」と入力して、検索ボタンをクリックしてください。

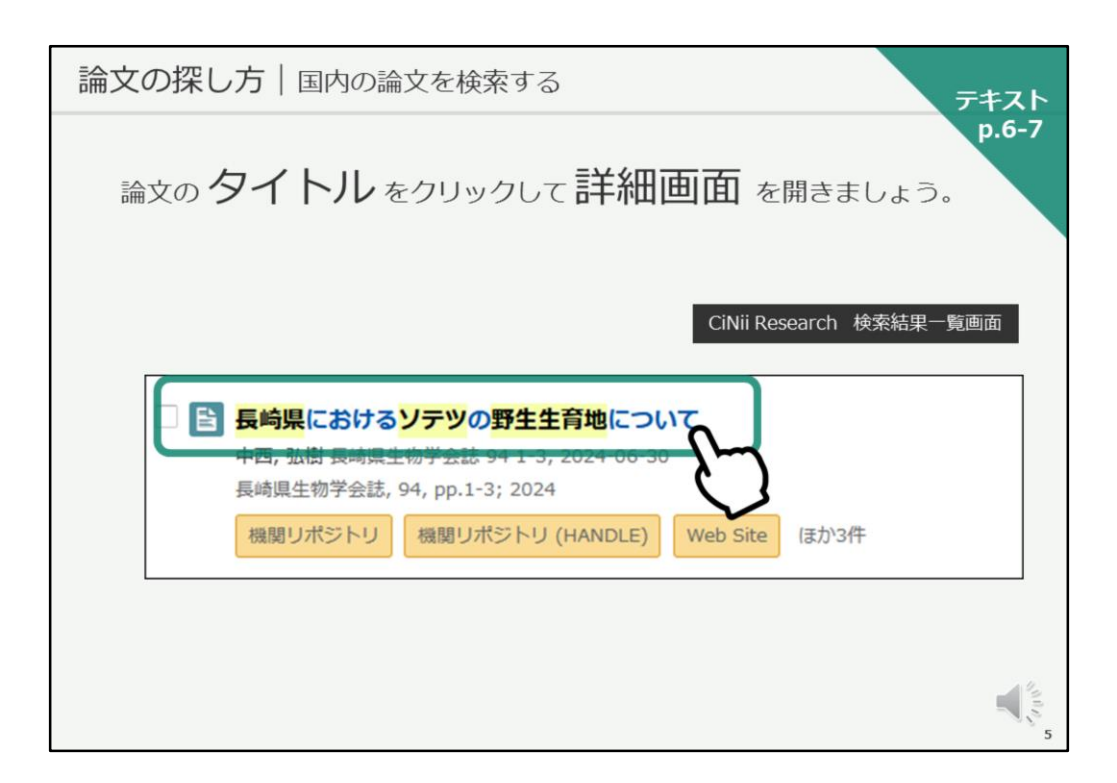

検索結果一覧が表示されますので、該当の論文のタイトルをクリックして、 詳細情報画面を開きましょう。

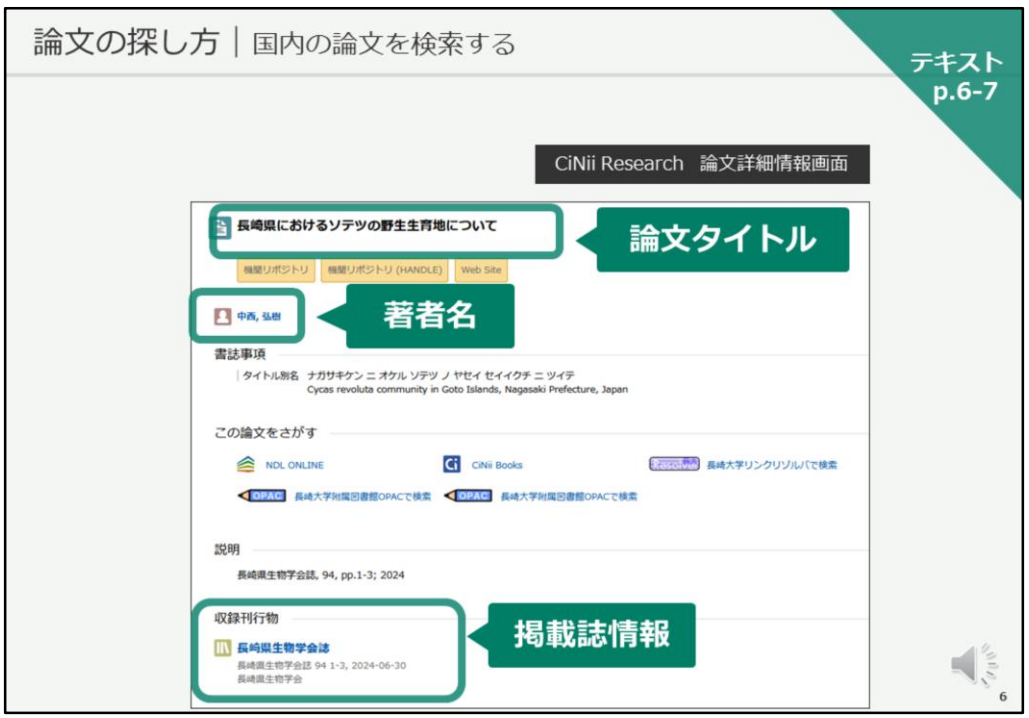

こちらが論文の詳細情報画面です。

上から、論文タイトル、著者名があり、下の方に収録刊行物として、掲載誌 情報が書かれています。

この掲載誌情報で、この論文がなんという雑誌の何巻何号何ページに掲載さ れているかを確認することができ、長崎大学でこの論文を読むことができる かどうかの手掛かりを得ることができます。

収録刊行物の情報を見ると、この論文の掲載されている雑誌名は 「長崎県生物学会誌」、 掲載されている巻号は「94巻」または「94号」、 ページ数は「1-3ページ」であることがわかります。

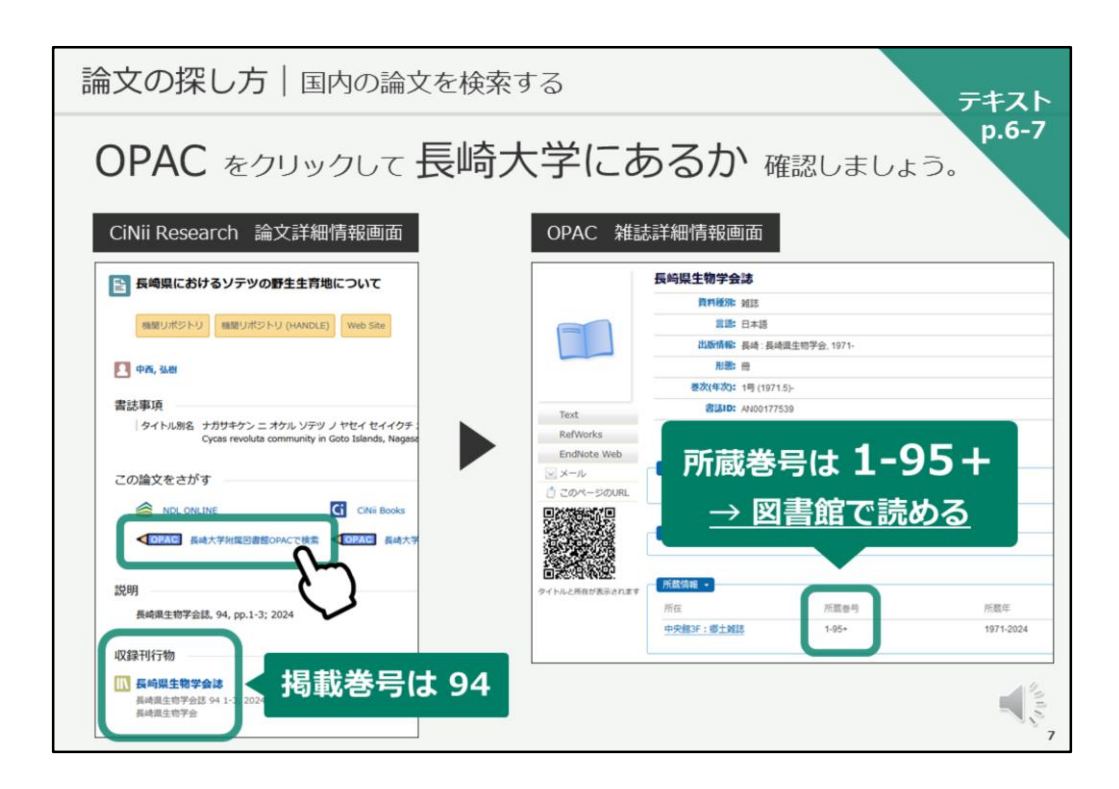

それでは、この論文が長崎大学で読めるかどうか、確認していきましょう。

まずは、OPACで掲載誌が長崎大学にあるかどうかを確認します。 掲載巻号が「94号」であることを確認し、鉛筆マークのOPACのリンクをク リックしてください。

そうすると、OPACの画面が開きます。

所蔵情報を見ると、掲載されている94号が中央図書館で閲覧できることがわ かります。

所在を確認し、図書館に雑誌を探しに行ってください。

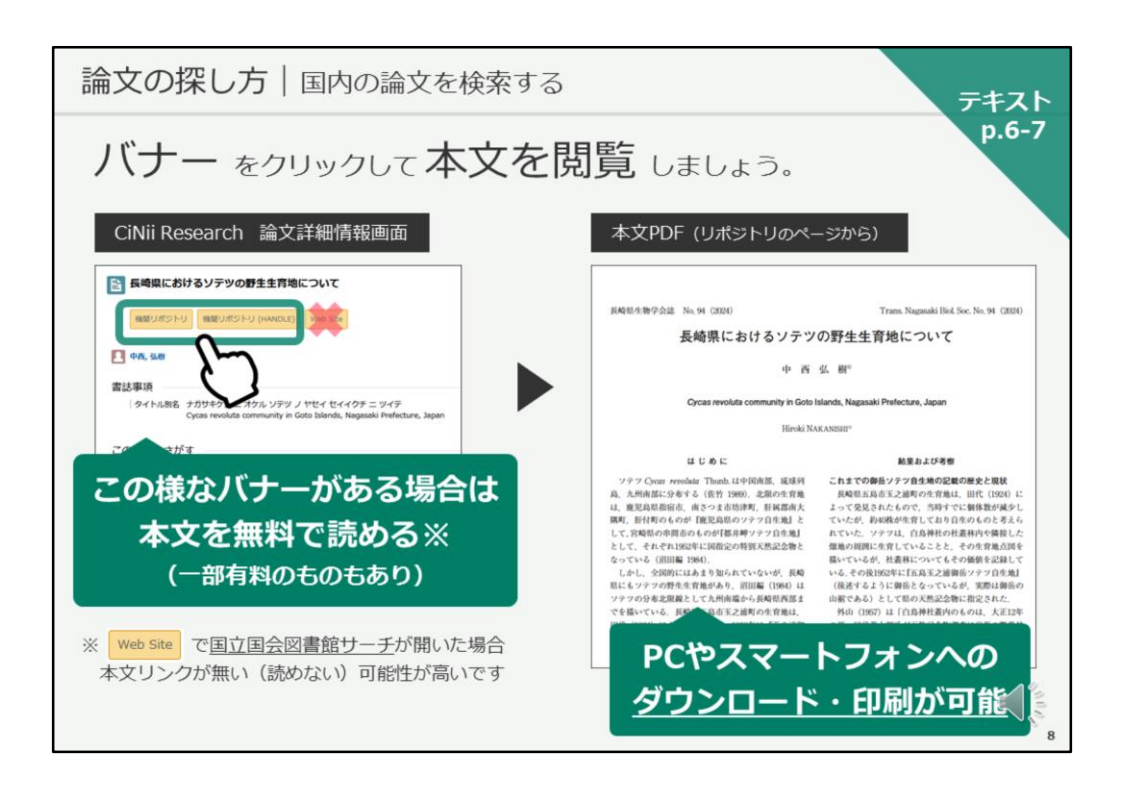

電子ジャーナルで閲覧できる場合は、OPACを経由しなくても、CiNii Researchの画面から簡単に閲覧することも可能です。

OPAC画面を開いている方は、CiNii Researchの画面に戻ってください。

論文タイトルの下に、「機関リポジトリ」などのバナーが表示されている場 合があります。この様なバナーがある場合は、本文を無料で読むことができ ます。

クリックすると、OPACを経由せずに長崎大学のリポジトリのページが開き、 そこから論文の本文を簡単に閲覧することができます。

この本文PDFは、パソコンやスマートフォンへのダウンロードや印刷も可能 です。

なお、「Web Site」のバナーをクリックして「国立国会図書館サーチ」が開 いた場合は、本文リンクが無い、本文が読めない可能性が高いため、他のバ ナーをクリックするようにしましょう。

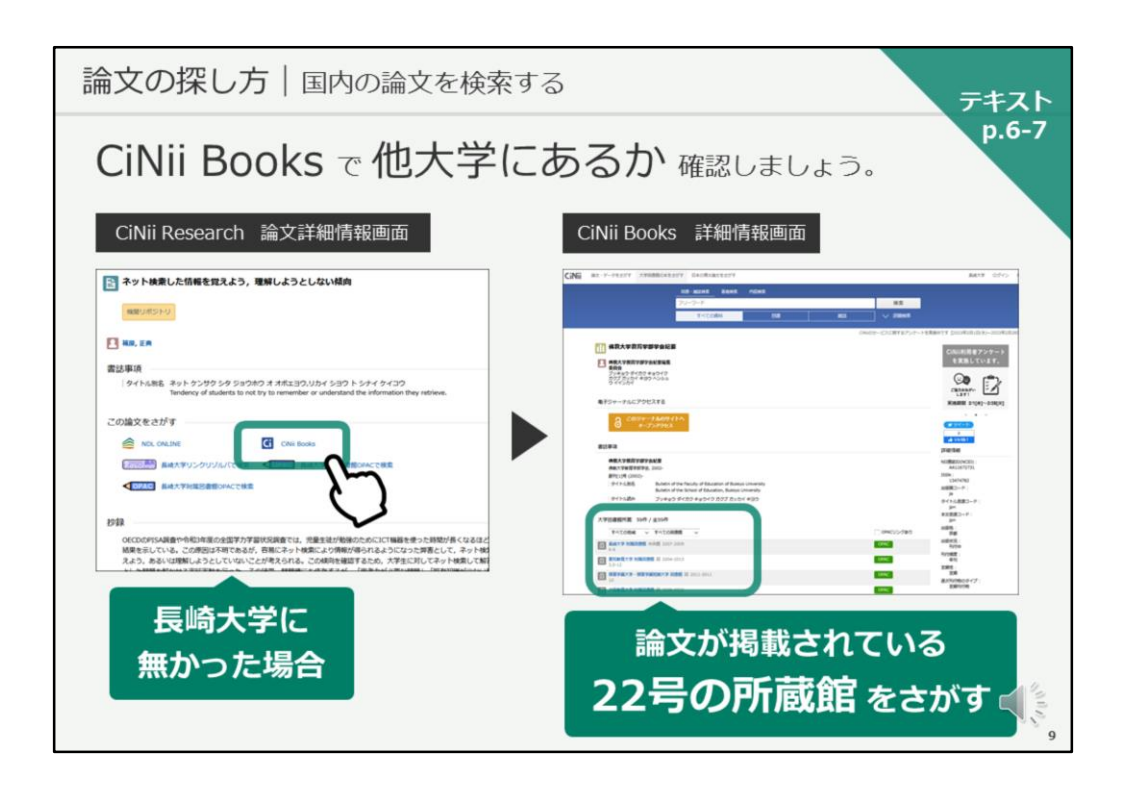

長崎大学で論文を手に入れることができなかった場合、どうすればよいで しょうか?

長崎大学附属図書館を通じて、掲載雑誌を所蔵している他大学図書館から、 該当箇所のコピーを取り寄せることができます。

CiNii Researchの詳細情報画面に、CiNii Booksというリンクボタンが表示さ れている場合は、こちらをクリックすることで、CiNii Booksの画面が開きま す。

実際にCiNii Booksのリンクをクリックしてみましょう。

CiNii Booksとは、国内の大学図書館や研究機関の図書館の蔵書を一括検索で きるツールです。

CiNii Researchの画面から飛ぶと、その雑誌の所蔵館が表示されます。 ここに記載のある全ての大学図書館がこの論文が掲載されている巻号を持っ ているわけではありませんので、探している論文の掲載巻号数を確認し、 持っている図書館を確認してください。

画面例では、22号に論文が掲載されているので、22号の所蔵館を探す、とい う流れになります。

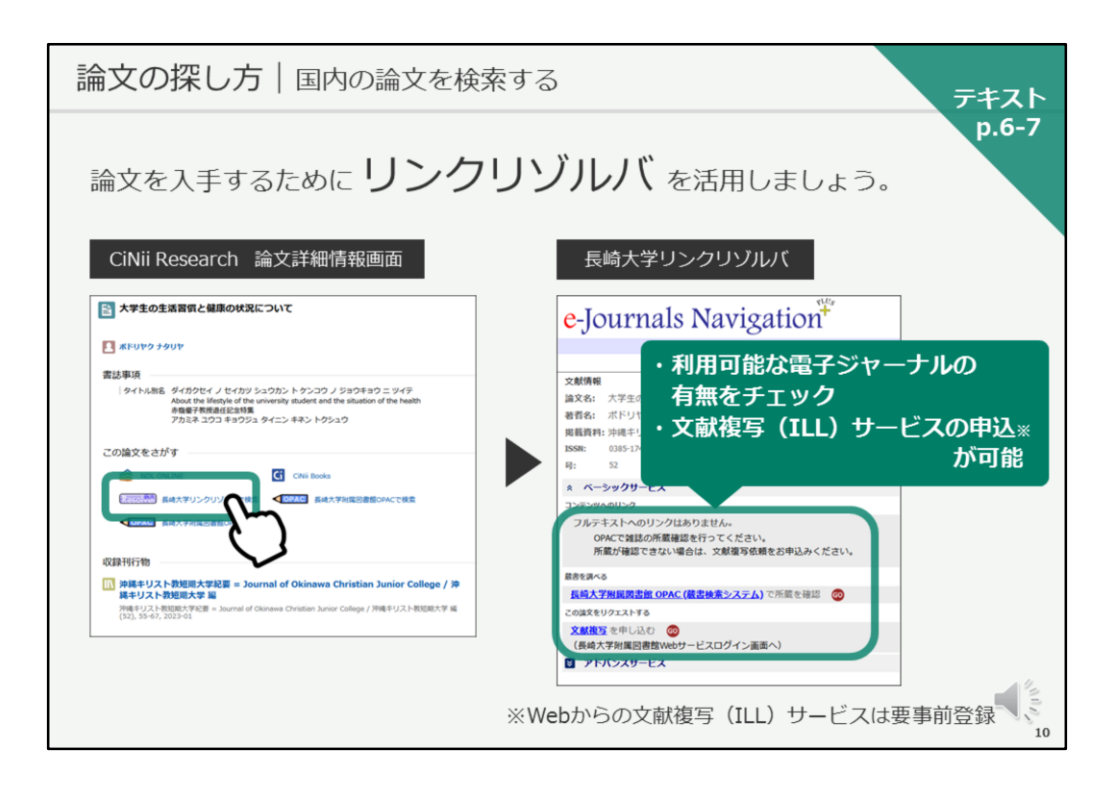

次に、リンクリゾルバをご紹介します。

CiNii Booksの画面が開いている方は、CiNii Researchの画面に戻ってくださ い。

「この論文をさがす」の中に、「長崎大学リンクリゾルバで検索」というリ ンクがあります。 こちらをクリックすると、長崎大学のリンクリゾルバ「e-Journal Navigation

プラス」の画面が開きます。

このリンクリゾルバでは、利用可能な電子ジャーナルの有無をチェックした り、他大学への文献複写を申し込むことができます。

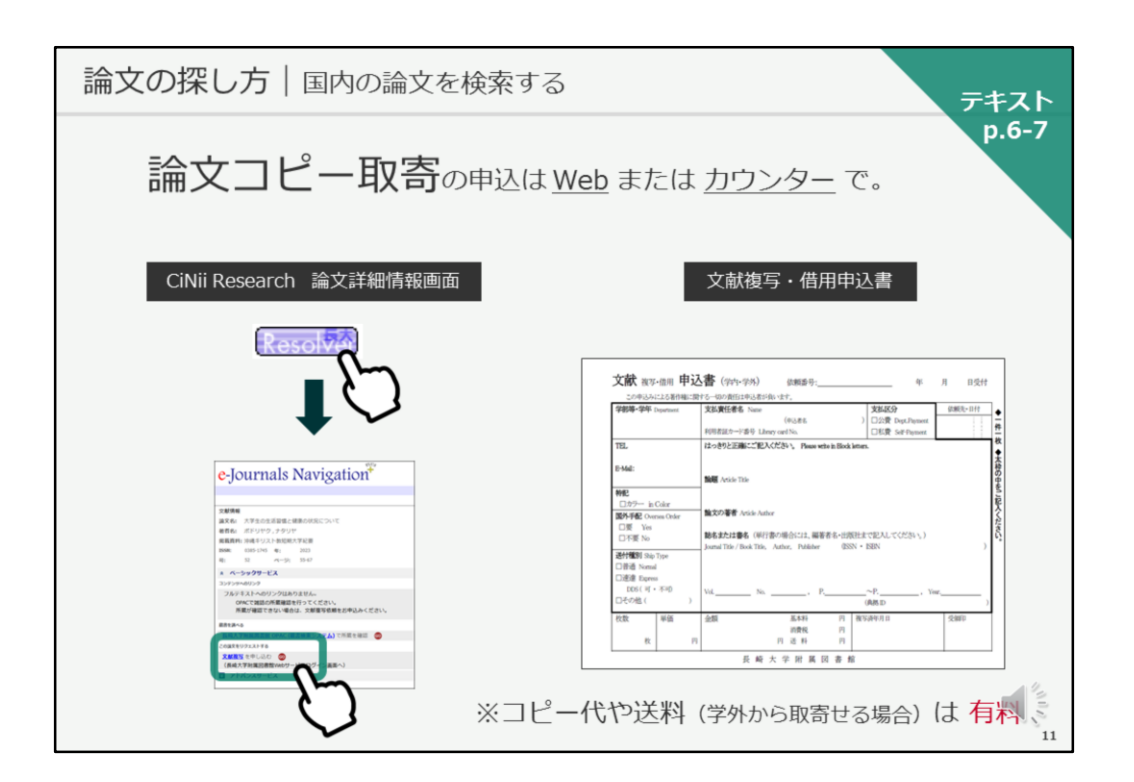

欲しい論文が長崎大学になく、他大学図書館からコピーを取り寄せる場合は、 こちらのWebフォームから、またはカウンターで紙の申込書で依頼すること ができます。

なお、コピー代と送料は有料となります。

また、Webからのお申し込みは、初回ご利用時に利用登録が必要となります。 詳しくは、図書館のスタッフにご相談ください。

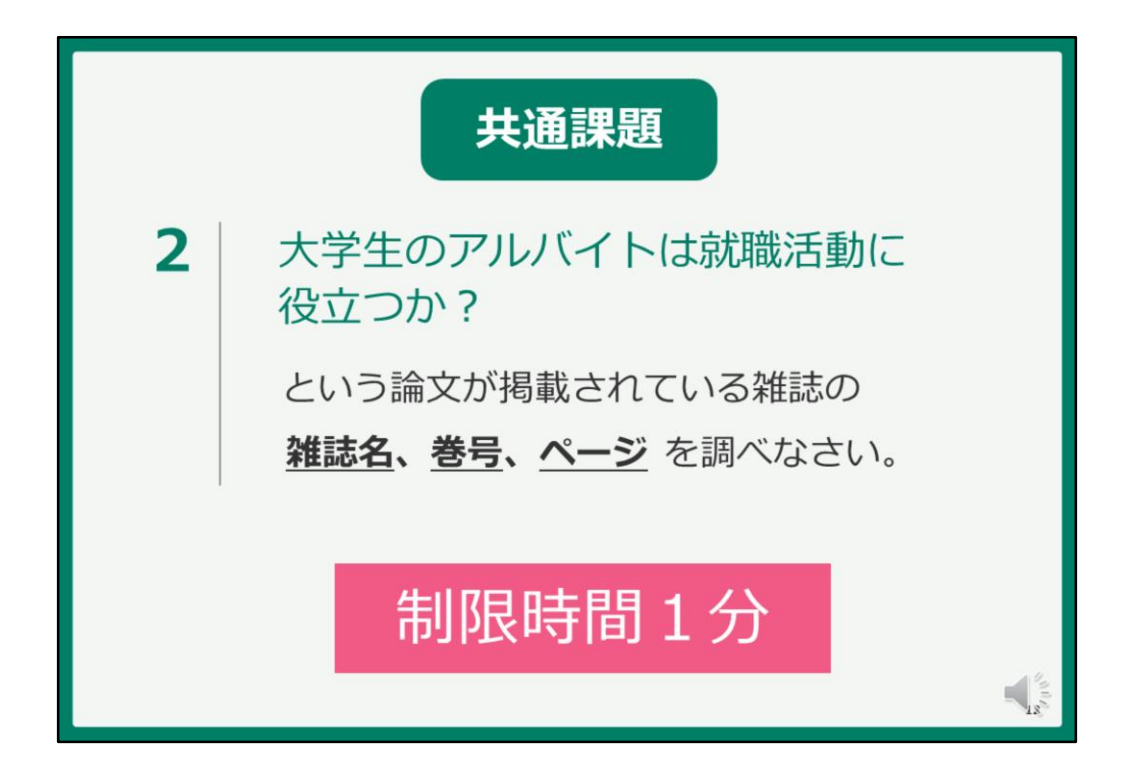

それでは、共通課題2に取り組んでもらいます。

画面はCiNii Researchの検索画面に戻ってください。

課題はこちらです。

『 大学生のアルバイトは就職活動に役立つか?』

という論文が掲載されている雑誌の 雑誌名、巻号、ページを調べてくださ い。

制限時間は1分です。それでは、始めてください。

『大学生のアルバイトは就職活動に役立つか? 』

という論文が掲載されている雑誌の 雑誌名、巻号、ページを調べてくださ い。

検索できたら、お手元の紙に雑誌名、巻号、ページ数をメモしておいてくだ さい。

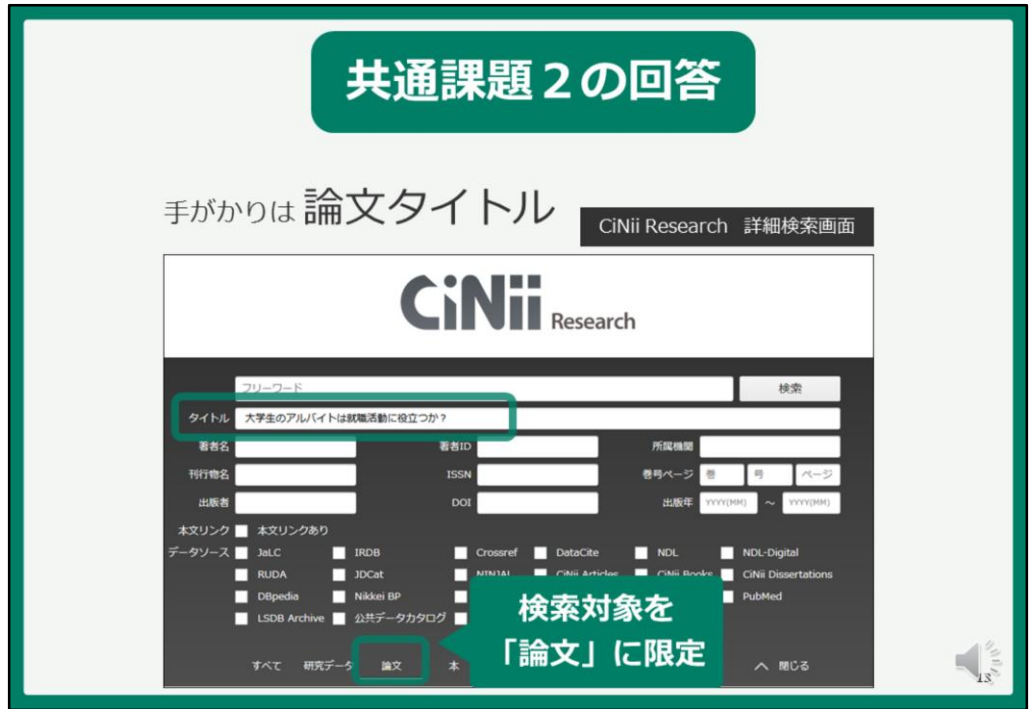

それでは、答え合わせをいたします。

手がかりは論文タイトルでした。

CiNii Researchの詳細検索画面を開き、タイトルに論文のタイトルを入力し、 検索対象を「論文」に限定して検索します。

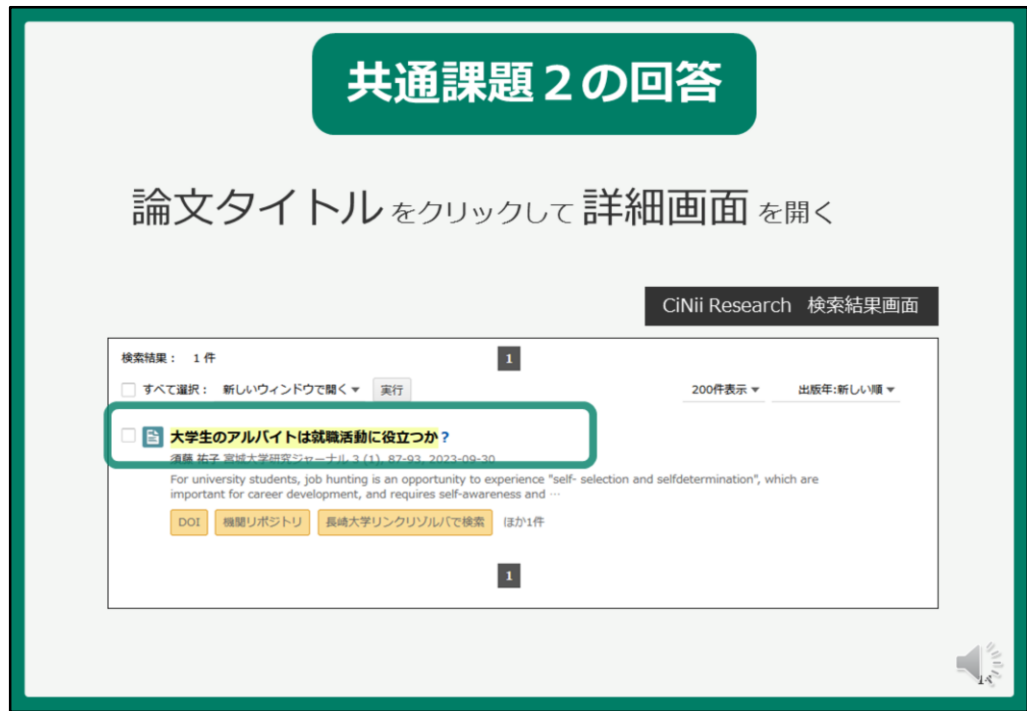

すると、1件だけヒットします。

論文タイトルをクリックして、詳細情報を確認してみましょう。

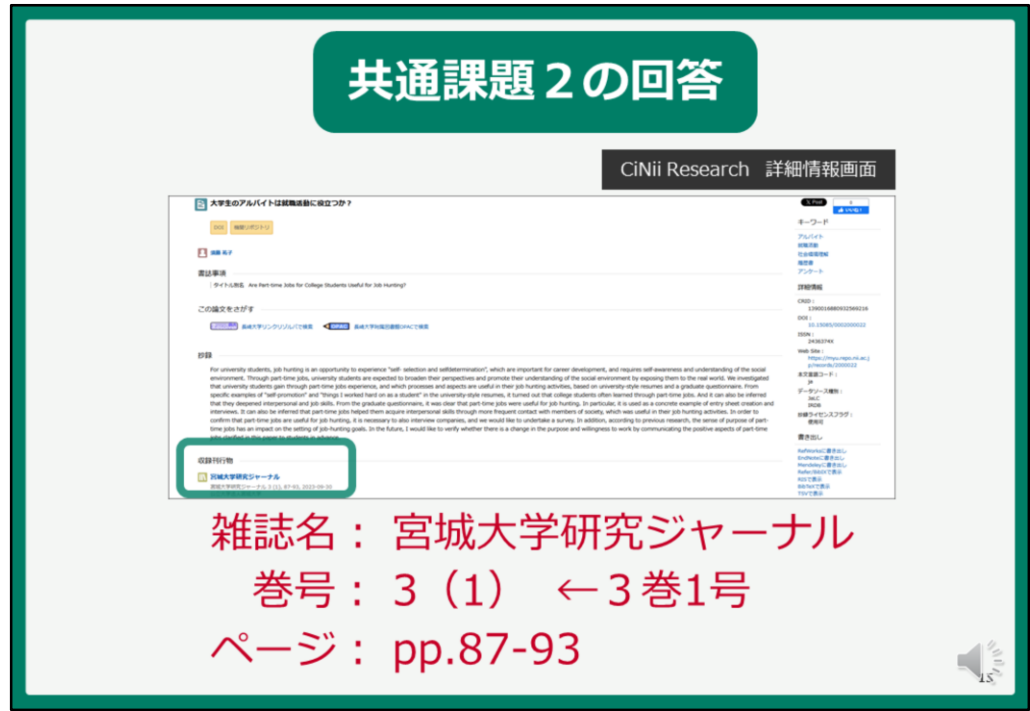

画面下、収録刊行物の情報を見ると、 この論文の掲載されている雑誌の 雑誌名は 宮城大学研究ジャーナル 巻号は 3(1)とあるので3巻1号 ページ数は 87-93ページ であることがわかります。これが共通課題2の回答です。 皆さん、解けましたでしょうか。